## Import a PowerPoint file to create a Claro Project

**Created On: November 19, 2019**

**Created with:** dominKnow Capture <https://www.dominknow.com>

1. On the Create New Project panel, select Import PPT Fixed Pixel.

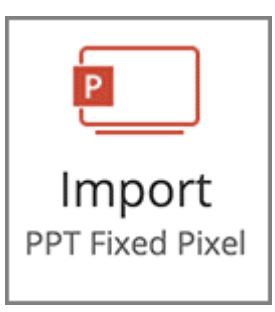

2. Select Choose File.

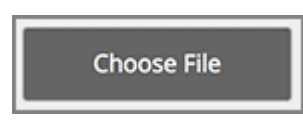

3. Browse to and select the PPT or PPTX file you wish to upload.

Select Preventing Slips And Trips In The Workplace.

Preventing Slips And Trips In The Workplace.pptx

4. Select Open.

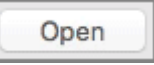

5. The upload process includes an Analysis step. Once that is completed you can finish the import process.

Select Import.

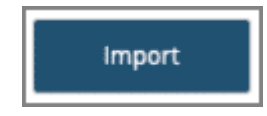

6. After selecting import you will see status bars for the Extracting and Building stages of the import process.

The new Project will open, showing the Insights over the authoring Stage.

Select the Card for the first page.

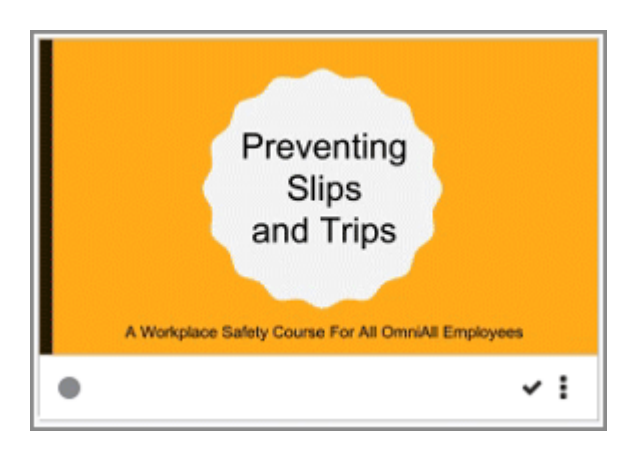

7. You can now edit the content in the new Claro project.